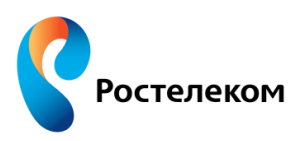

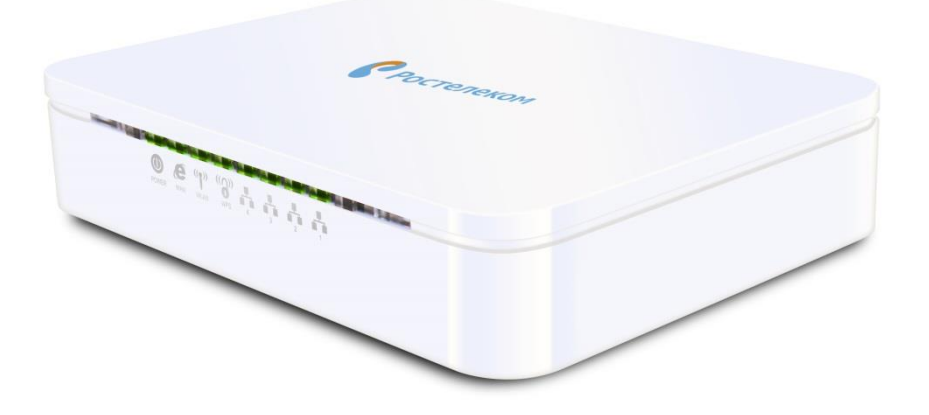

## **Инструкция по обновлению программного обеспечения до версии 1.1.13RU.RT.1040W-4M**

Версия документа v2.1

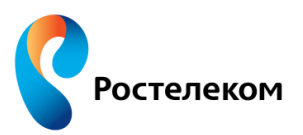

В данном документе описана инструкция по обновлению программного обеспечения c версии v1.1.9E до версии 1.1.13RU.RT.1040W-4M.

**Шаг 1:** Открыть любой WEB-браузер и в командной строке ввести 192.168.1.1. Логин и пароль для доступа на устройство **admin** / **admin**. Перейти в раздел **Management** > **Status** и скопировать в буфер обмена серийный номер устройства (**Equipment Serial Number**).

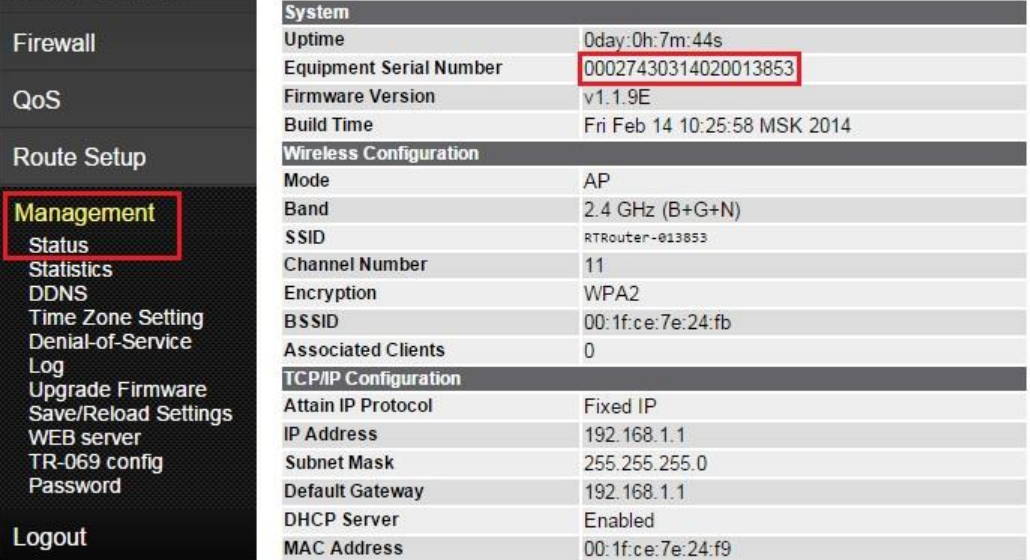

**Шаг 2:** Перейдите в раздел **Management** > **Upgrade Firmware**. Нажмите кнопку **Обзор..**, затем выберите файл с новой версией FW и после нажмите кнопку **Upload**.

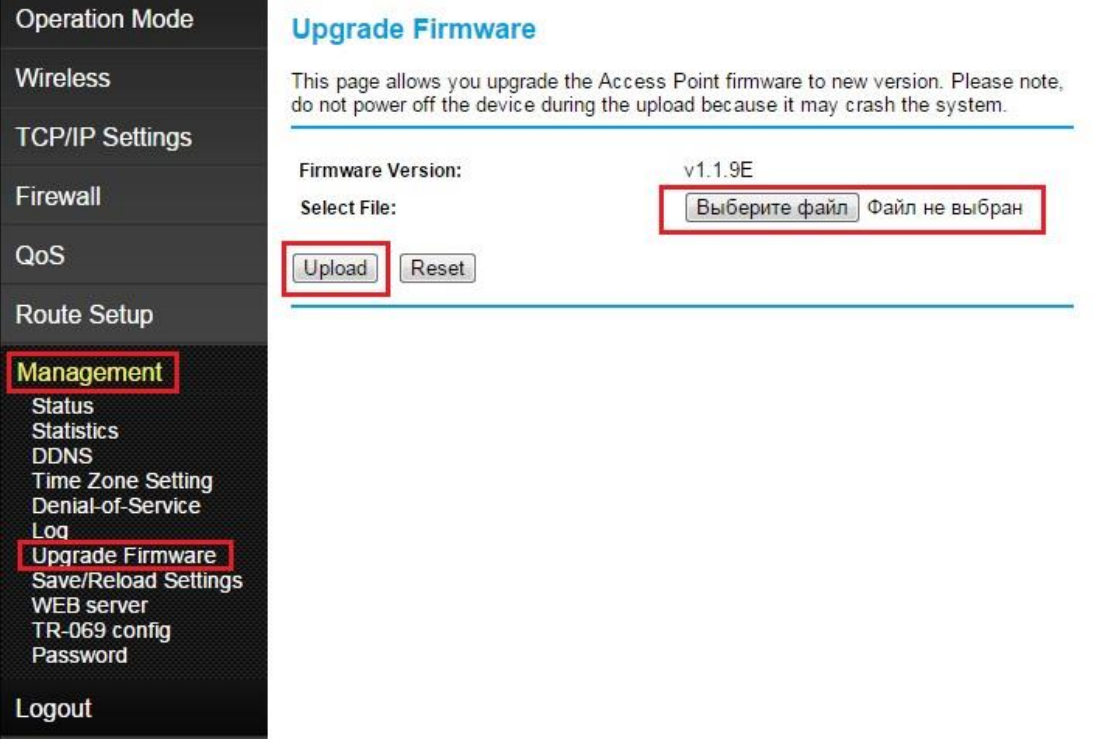

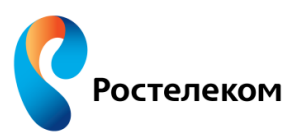

**Шаг 3:** После обновления программного обеспечения обновите вашу страницу, нажав клавишу **F5**. В разделе **Статус** будет отображаться пустое поле в графе «**Серийный номер**» и кнопка **Set Serial**. Вставьте ранее скопированный в буфер обмена серийный номер в данное поле или введите его вручную, затем нажмите на кнопку **Set Serial**.

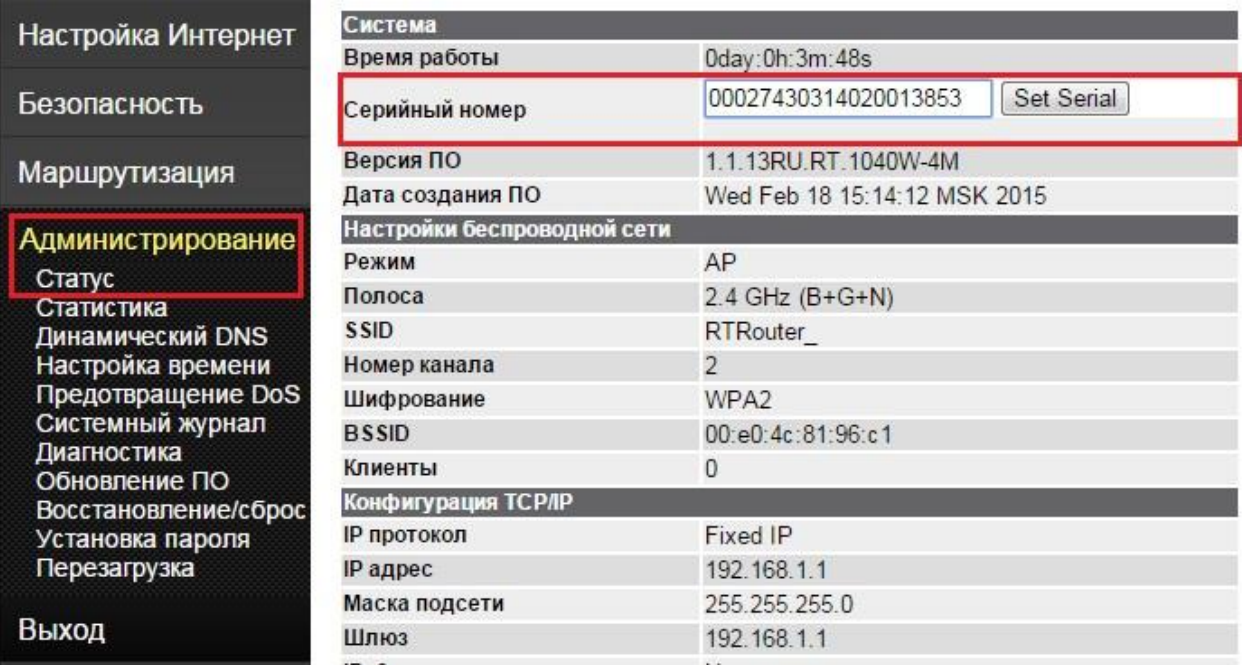

**Примечание:** Серийный номер так же указан на стикере устройства, который расположен на нижней части корпуса.

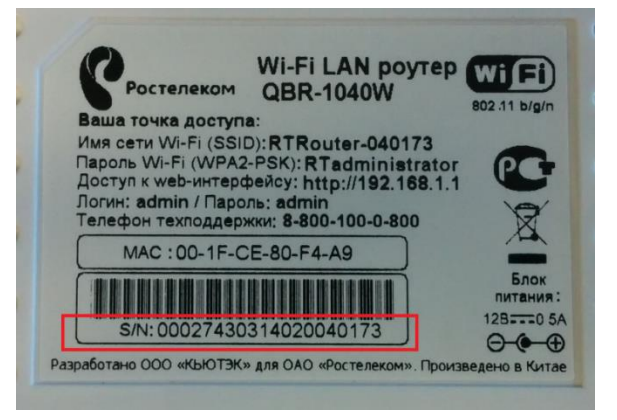

**Примечание:** Если вы некорректно ввели серийный номер, то обратитесь в службу технической поддержки ОАО «Ростелеком».

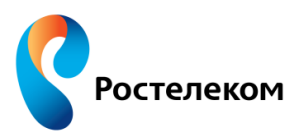

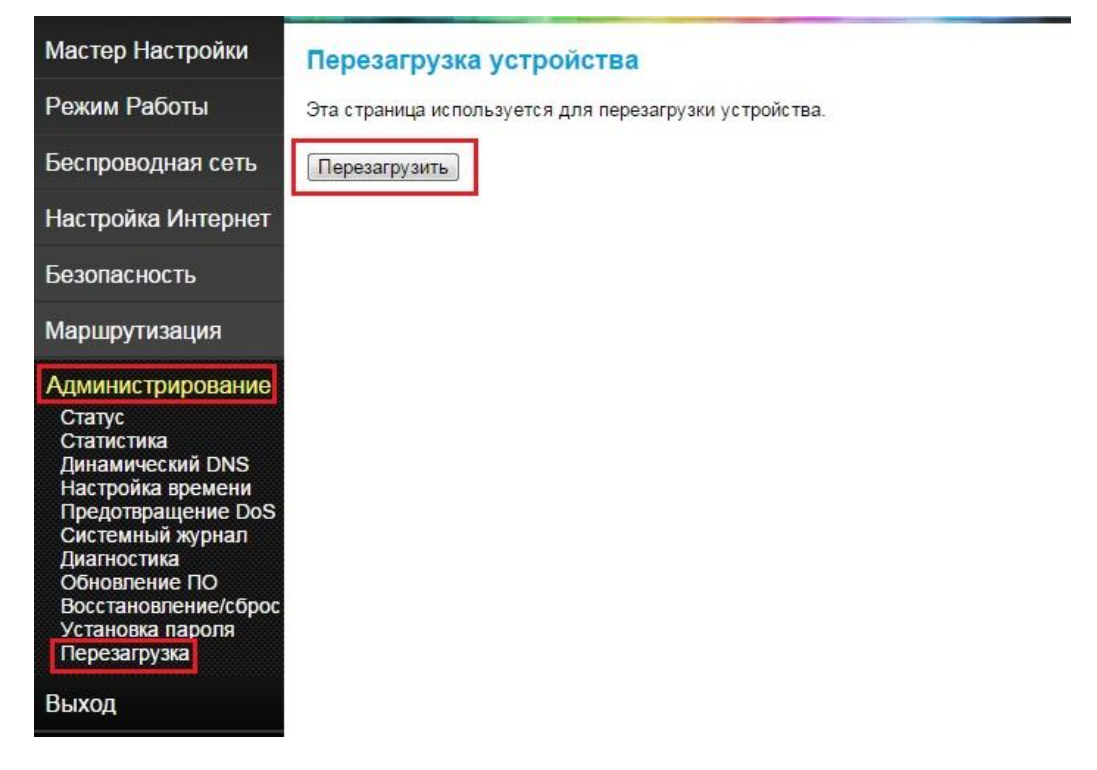

**Шаг 5:** Перейдите в раздел **Администрирование** > **Перезагрузка** и перезагрузите устройство.

**Шаг 6:** Как только устройство перезагрузилось, его необходимо сбросить на заводские настройки для того, чтобы все изменения вступили в силу. Для этого перейдите в раздел **Администрирование** > **Восстановление/сброс** и нажмите кнопку **Сброс**;

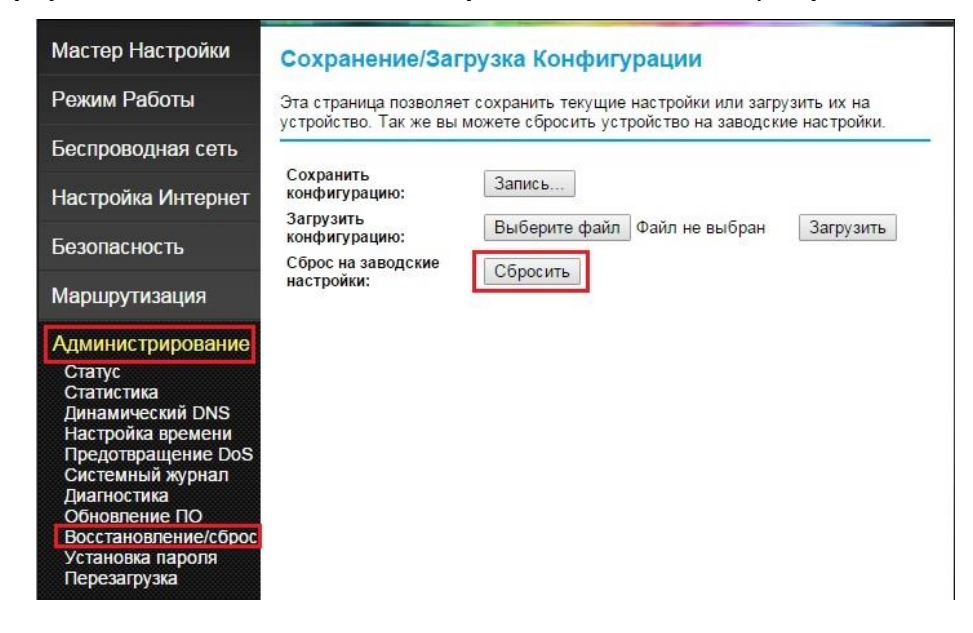

**Шаг 7:** После сброса устройства на заводские настройки, оно готово к настройке!